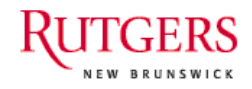

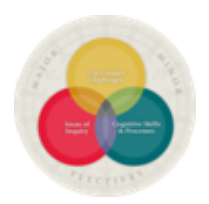

# **USING RUBRICS IN SAKAI**

Rubrics are one of the best tools for direct assessment of student achievement of learning goals. They are also very helpful in providing guidance to students on what is expected for an assignment and they provide an easy way to give detailed feedback to students when grading.

Many departments are using rubrics to assess student achievement of the Major's (and minor's) learning outcome goals. A number of faculty have found them useful in developing and grading course assignments and assessing learning goals within their courses. And, the New Brunswick

# **What is a rubric?**

A rubric is a set of scoring criteria used to make scoring transparent and consistent across users. Rubrics are most frequently set up as tables with *criteria or elements* necessary for a successful whole listed on one axis and *level of performance* listed on the other. In a fully developed rubric, the cells are each filled in with descriptions of what is necessary to reach each level of performance on each criteria.

Core Requirements Committee (CRC) has developed rubrics for each of the **Core [Curriculum](http://sas.rutgers.edu/component/docman/doc_download/413-summary-of-new-core-curriculum-learning-goals?Itemid=159)** learning [goals,](http://sas.rutgers.edu/component/docman/doc_download/413-summary-of-new-core-curriculum-learning-goals?Itemid=159) designed at a level of generality that allows them to be used to assess achievement of Core goals in many different disciplines and across many different iterations of a course.. Clic[k here](http://sas.rutgers.edu/component/docman/doc_download/636-crc-rubrics-for-core-goals?Itemid=) to see these rubrics.The CRC has defined "best practice" assessment for the Core as simply consistently including an assignment or exam question that asks students to "do" the certified Core goal in the context of the specific course material, and score the assignment using the Core rubrics in each section of the course each semester.

**To facilitate faculty use of rubrics for assessment, the SAS Office of Undergraduate Education partnered with OIRT to develop a rubric tool in Sakai. The rubric function is an option that faculty can select when using the "Assignments 2" tool. The function allows faculty to design their own rubrics from scratch. The rubric function is also pre-populated with the Core Curriculum rubrics and it allows faculty to add course-specific criteria to the Core rubrics. One of the great advantages of using this tool is that Sakai collects the data for you on how many students score in each cell of the rubric.** 

OIRT has developed instructions on how to use this rubric tool and incorporated them into the general "Help" information on the Sakai site. (see bottom of the left margin list on Sakai screen). Click on "Help" and then click on "Assignments 2" in the right margin under "Tool Pages."

Here we have excerpted the portions specifically relating to the new rubric function. Frankly, depending on how you decide to use it, it may take a bit of time to set it up the first run through, but it also saves time during grading and assessment reporting.

Please contact Susan Lawrence [slawrence@sas.rutgers.edu](mailto:slawrence@sas.rutgers.edu) in SAS-OUE or Charlie Collick [ccollick@oit.rutgers.edu](mailto:ccollick@oit.rutgers.edu) in OIRT if you have any questions, or the Sakai help desk [sakai@rutgers.edu](mailto:sakai@rutgers.edu) if you need assistance in using the tool.

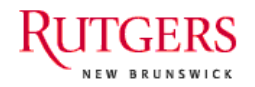

HINT: When creating your site, be sure to select the "Assignments 2" and the "Statistics" tool.

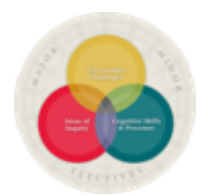

## 2.2.5 Add Rubric Details

By default, no rubric is added to an assignment. To add a rubric, you can select either Create New Rubric or Use Rutgers Core Rubric to create your own or use a Rutgers Core one, respectively.

#### **Add Rubric Details**

<sup>6</sup> No Rutgers Rubric will be added to this assignment

C Create New Rubric

O Use Rutgers Core Rubric with option to add your own

If you select Create New Rubric, in the pop-up window that appears, enter the title of the rubric and enter the row and column headers, using the Add row and Add column buttons as needed. When finished, click Preview.

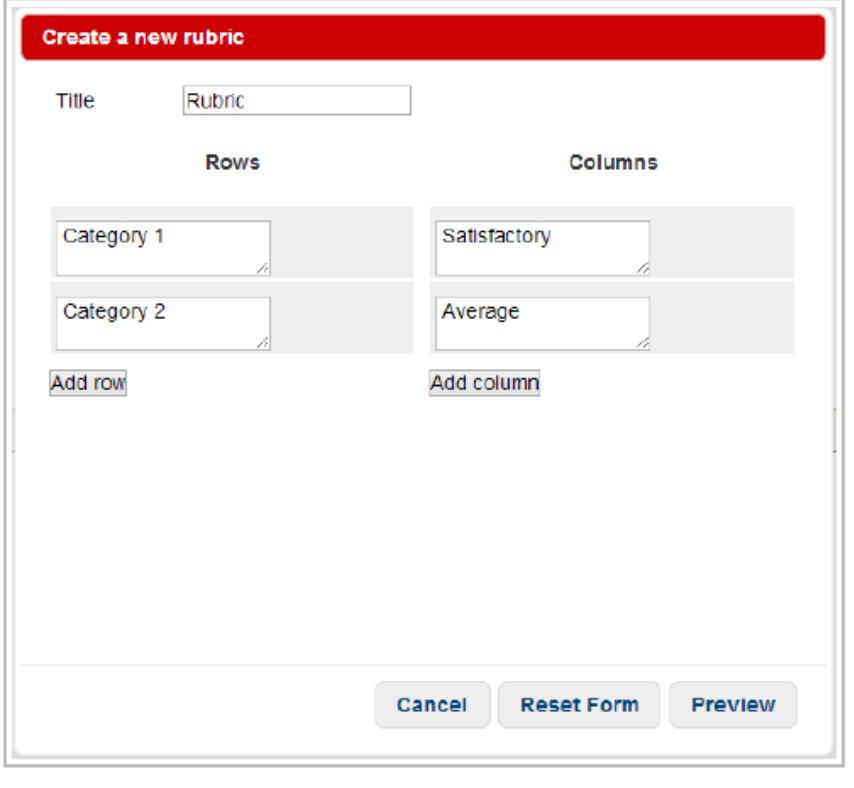

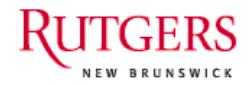

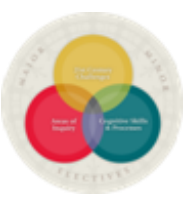

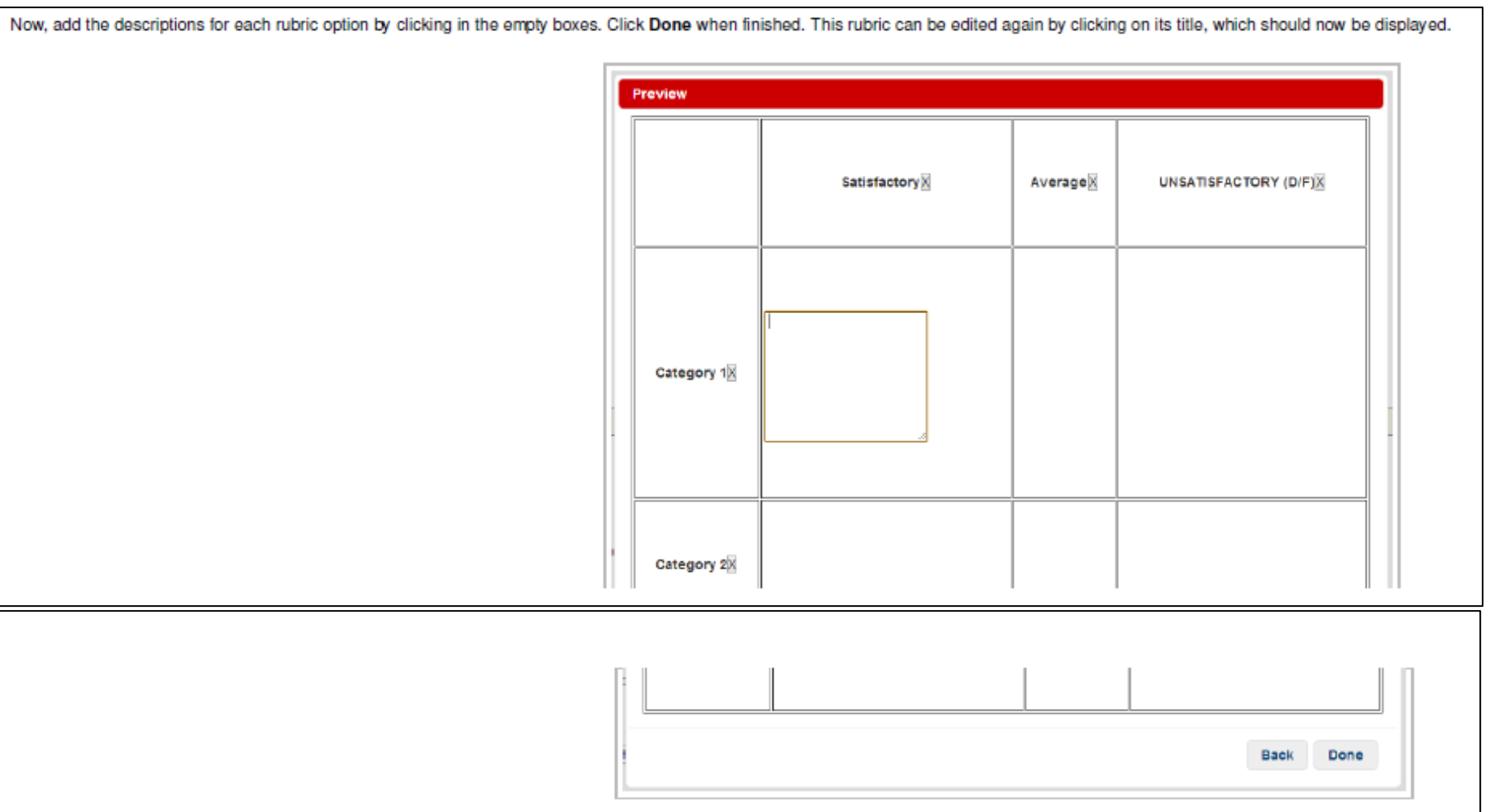

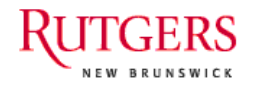

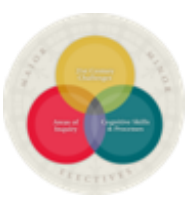

If you select Use Rutgers Core Rubric, you will be presented with a list of possible GOALs you want the assignment to accomplish. Select one, or multiple by holding the "control" key while selecting, then click Continue.

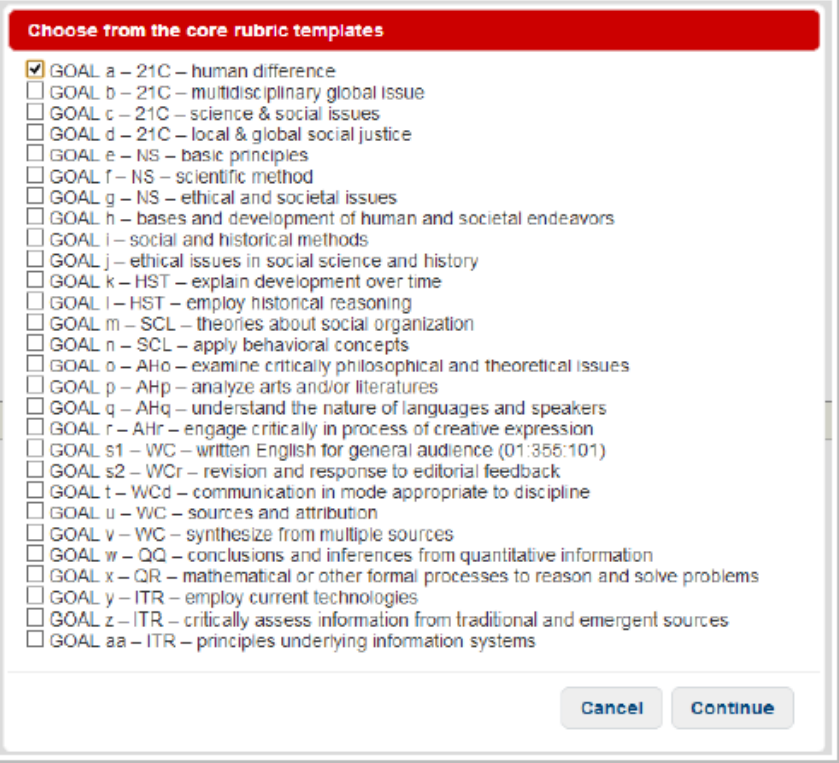

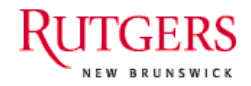

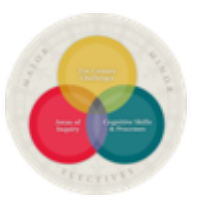

The next page will show the rubric you have selected. You have the option of enabling a comment column using the Add/Remove comment column button, which would allow you to enter individual comments for each student during Add custom row button lets you add an additional row of criteria to assess your students by. When finished, click Done. Preview **UNSATISFACTORY** OUTSTANDING GOOD **SATISFACTORY** (D/F) Specifically Examines links explicates links Identifies links between Fails to link significant between some types between multiple human differences forms of human of human difference ypes of human relevant to the course difference relevant to relevant to the difference and and individuals' or the course to student is able to<br>
analyze the degree to<br>
which forms of human groups' experiences<br>
which forms of human groups' experiences<br>
difference shape a<br>
portable of the toric<br>
of and perspectives<br>
Evidences a<br>  $\frac{1}{2}$ <br>
condit Student is able to course and groups' experiences individuals' or groups' individuals' or and perspectives on the experiences of the groups' experiences world and perspectives<br>on the world as relevant world, largely through<br>satisfactory and perspectives on the world. presentation of course to focus of the of and perspectives<br>on the world. Demonstrates an sophisticated materials. Demonstrates particular course. Fails understanding of some understanding of to delineate the impact<br>how some differences understanding of<br>those differences some effect(s) of those differences on<br>a 21st century and their effects on affect a 21st century issues that are central an a 21st century challenge to the course. challenge. challenge. Add/Remove comment column Add custom row Back Done Whichever rubric you choose, it will be displayed to the student alongside the assignment instructions. For information how to assess a submission using a rubric, see Section 6.1.1 (#6.1.1).

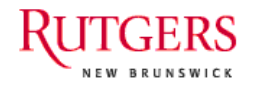

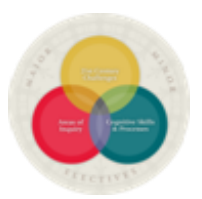

#### 6.1.1 Grading Assignments and Giving Feedback

Add any comments to the Submitted Text text box and it will appear to the student highlighted in yellow. You can also add feedback to the Assignment Feedback text box or a separate attachment.

You can assign a number grade to this assignment in the Points text box and add any comments you would like to appear in the gradebook for this assignment in the Gradebook Comments text box.

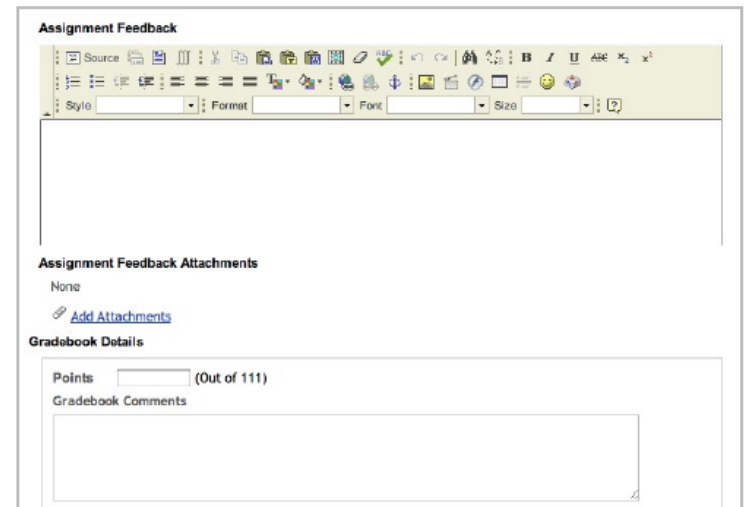

If you assigned a rubric to this assignment, the rubric should be displayed below the Gradebook Details section. For each category (row), select the column that best matches the quality of the submission you are grading by

Your selection will be highlighted in blue, and will be displayed to the student in similar fashion when you release feedback.

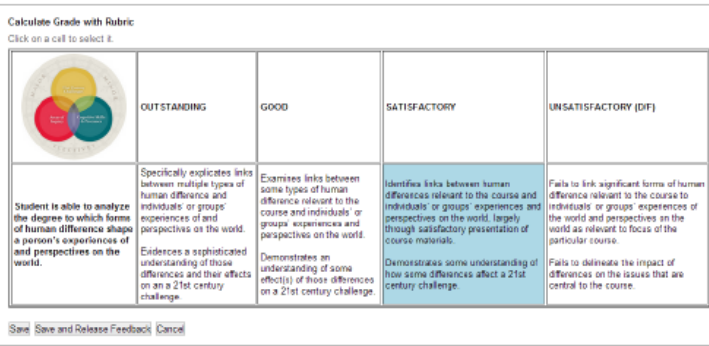

After you have reviewed and graded the student's work, you can save any changes you have made by clicking Save. This will save any comments, attachments, and grading that you have added. Alternatively, you can click Save a also release the grade to the student.

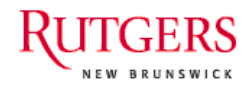

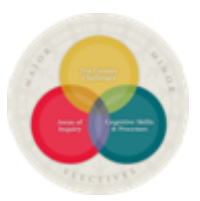

## **7 Rubric Statistics**

If you have graded any of your assignments using a rubric, the Rubric Statistics option will allow you to view a summary of how the students faired against the rubrics for all of your assignments. Use the Download as CSV b Excel-compatible spreadsheet file.

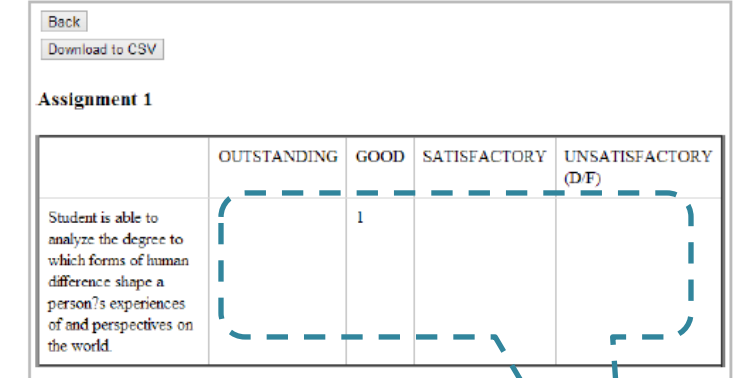

↖

This is your ASSESSMENT DATA --- if you are using Core Curriculum rubrics, these are the numbers you will transfer to your Core Assessment reporting form.

(there will be totals in each cell – in this example, only one student has been scored so far and she received "good")